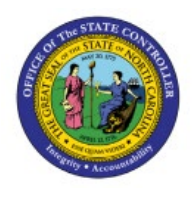

# **RECEIVE GOODS ON BEHALF OF OTHERS**

# **QUICK REFERENCE GUIDE PO-10**

#### **Purpose**

The purpose of this Quick Reference Guide (**QRG**) is to provide a step-by-step explanation of how to Receive Goods on Behalf of Others in the North Carolina Financial System (**NCFS**) for AOC**.**

#### **Introduction and Overview**

This QRG covers the steps to receive goods on behalf of others that allows authorized users to receive goods on behalf of individuals or departments who may not have direct access to the procurement system. It provides a centralized and efficient way to manage receipt activities, saving time and effort for both the recipients and the organization.

### **Receive Goods on Behalf of Others**

To Receive Goods on Behalf of Others in NCFS, please follow the steps below:

- 1. Log in to the NCFS portal with your credentials to access the system.
- 2. On the Home page, click the **Procurement** tab.

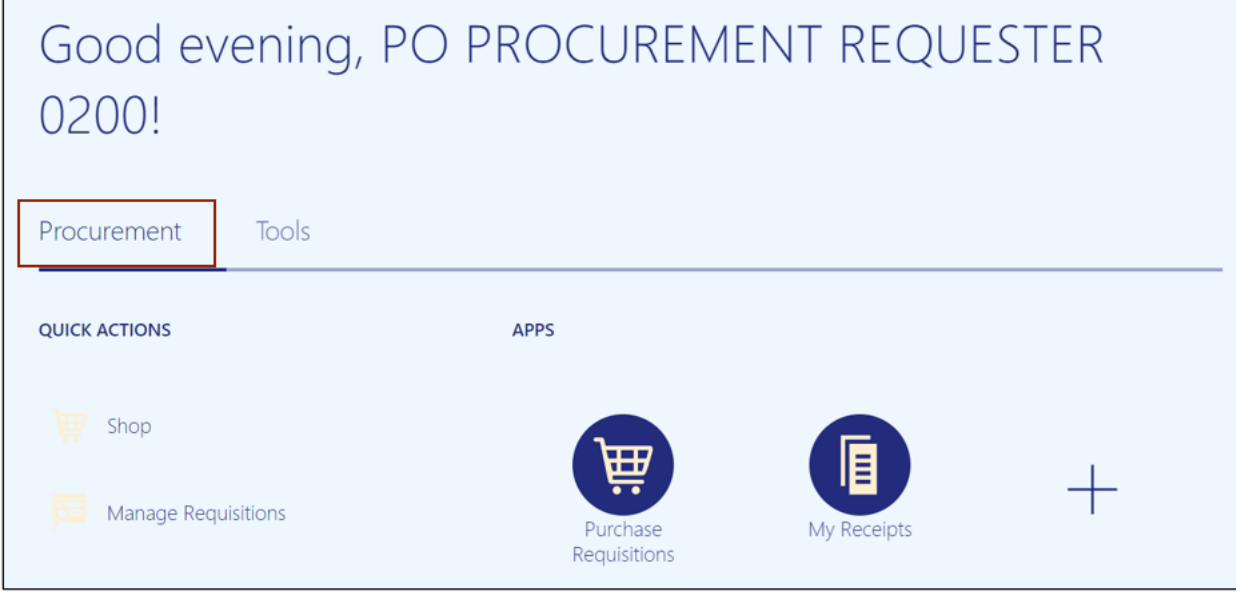

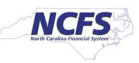

3. Click the **My Receipts** app.

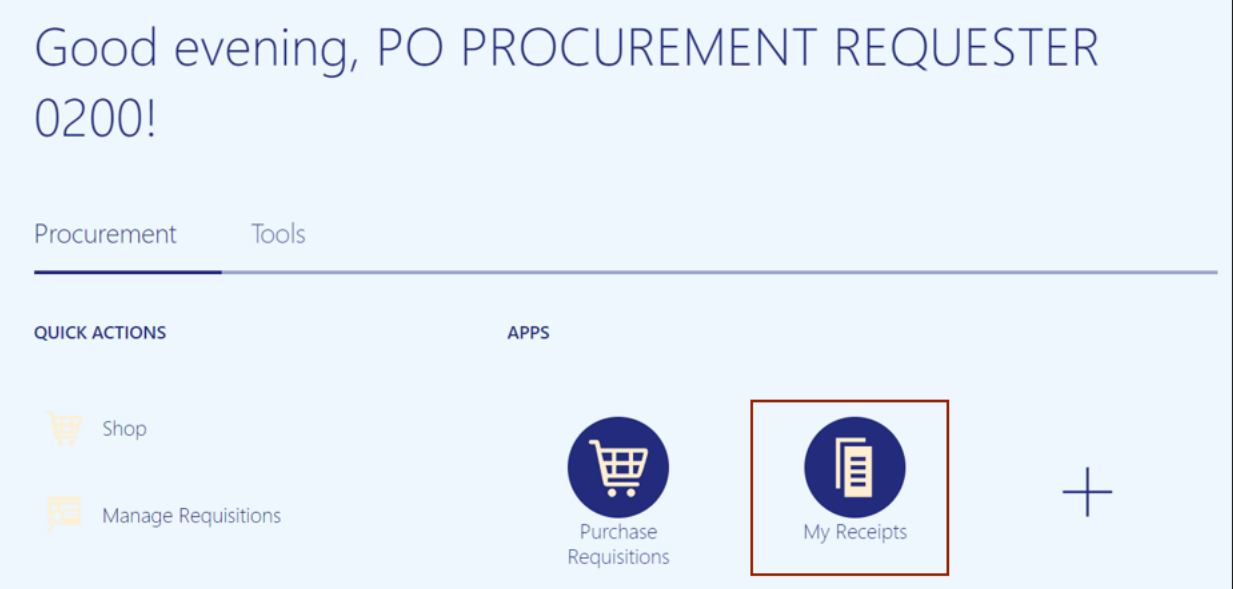

4. On the **Receive Items** page, enter the \**Requester* (on behalf of whom you would like to receive), enter the *Requisitioning BU* and select **Any Time** from the *Items Due* drop-down choice list. Then, click the **Search** button.

In this example, we choose **ROGERS, ABRIGAIL** for *Requestor* field and **0200 ADMINISTRATIVE OFFICE OF THE COURTS** for *Requisitioning* BU field.

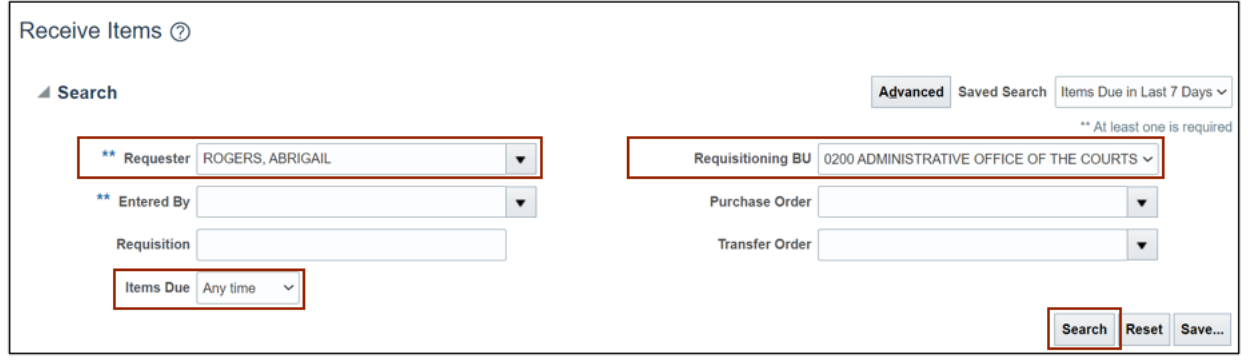

5. On the **Receive Items** page, select the order to be received and click the **Receive** button.

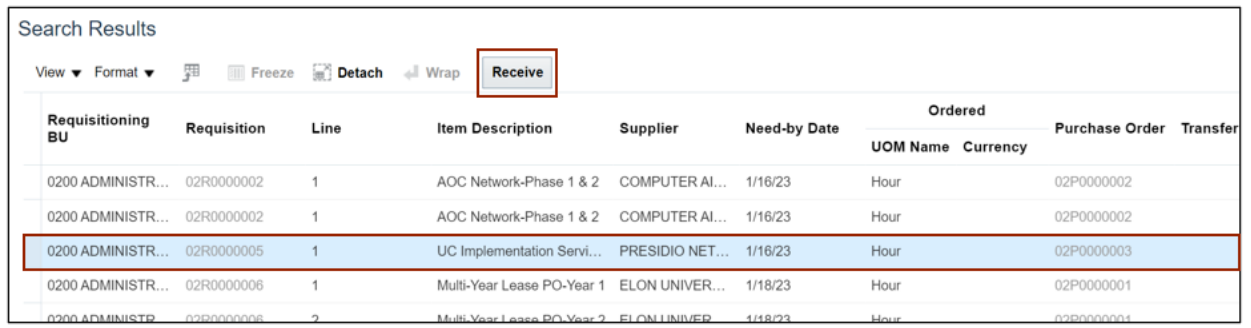

6. The **Create Receipts** page opens. Enter the required \**Quantity* and click the **Submit** button.

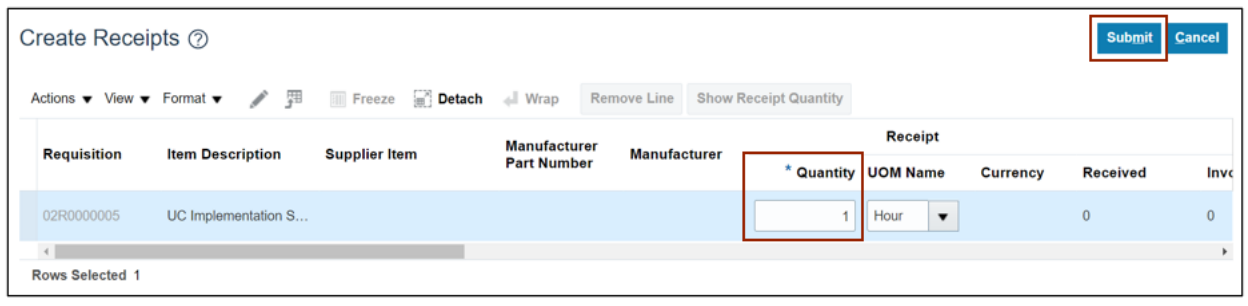

In this example, we choose **1.**

7. The *Confirmation* pop-up appears with the Receipt Number. Click the **OK** button.

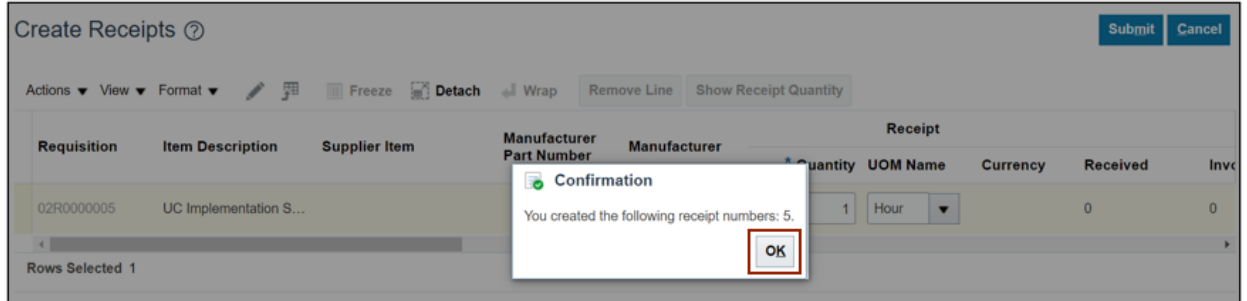

# **Wrap-Up**

Use receive goods on behalf of others to receive goods on someone's behalf. It also helps to receive goods on behalf of individuals or departments who may not have direct access to the procurement system. It provides a centralized and efficient way to manage receipt activities, saving time and effort for both the recipients and the organization.

# **Additional Resources**

• NA